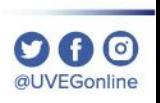

# INSTALACIÓN Y ACCESO A CAMPUS MÓVIL iOS

**COORDINACIÓN DE MESA DE AYUDA** 

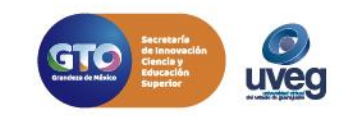

#### $\mathbf{O} \mathbf{O}$ @UVEGonline

# **INSTALACIÓN Y ACCESO AL CAMPUS MÓVIL iOS**

- *MESA DE AYUDA*
	- **1.** Abre la aplicación de App Store.

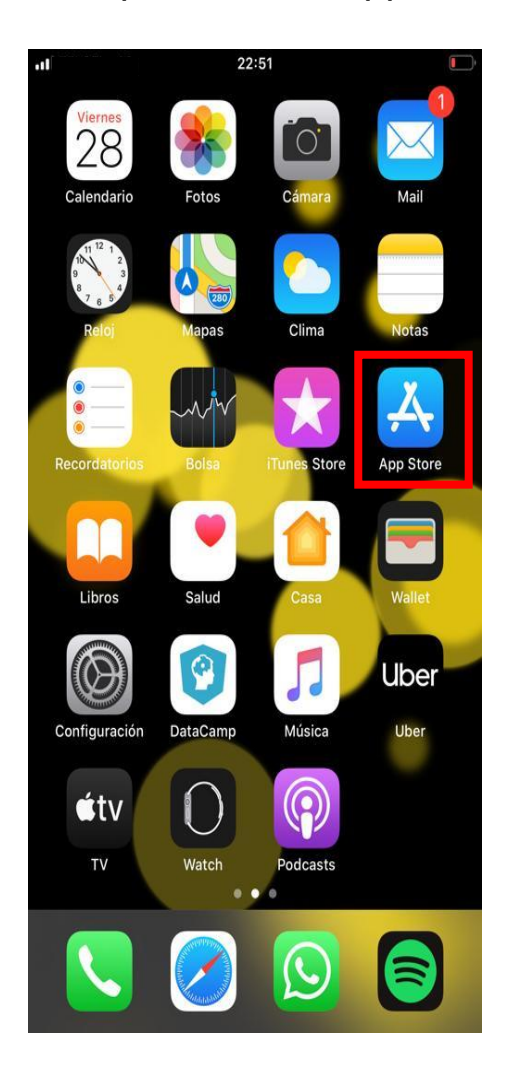

**2.** Busca el Campus Virtual Móvil UVEG y selecciona la aplicación.

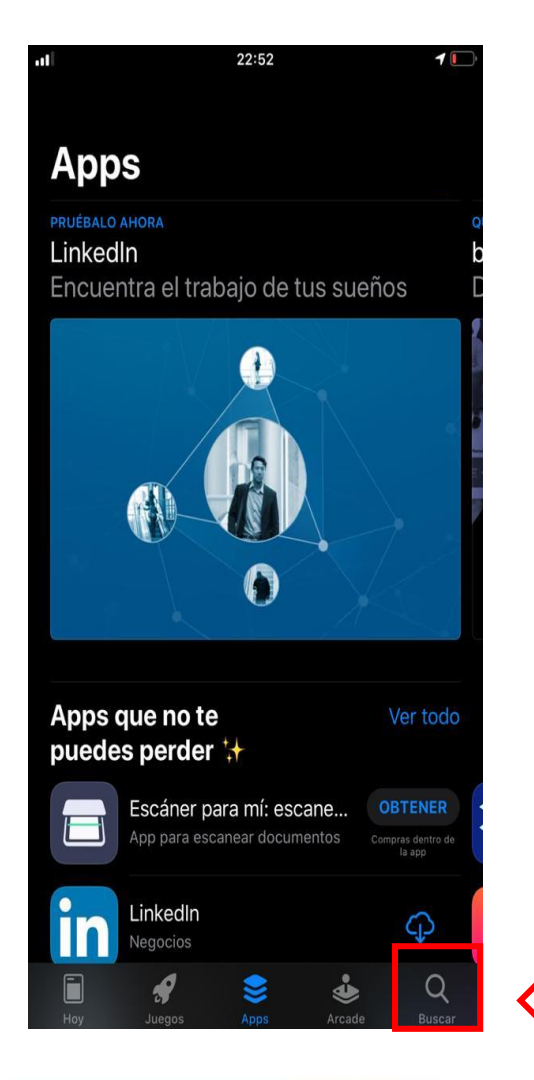

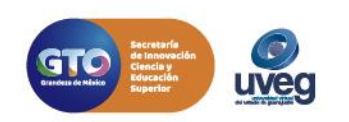

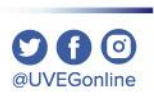

## **INSTALACIÓN Y ACCESO AL CAMPUS MÓVIL iOS**

#### *MESA DE AYUDA*

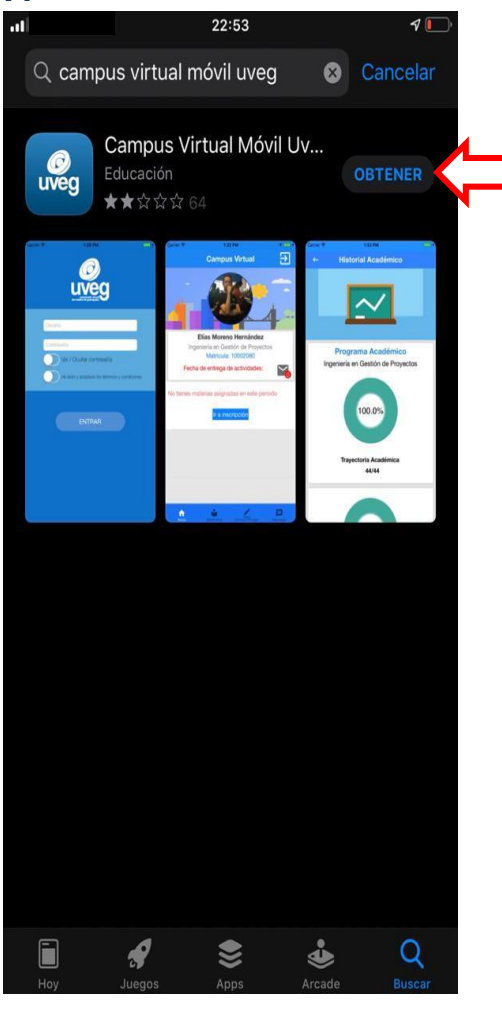

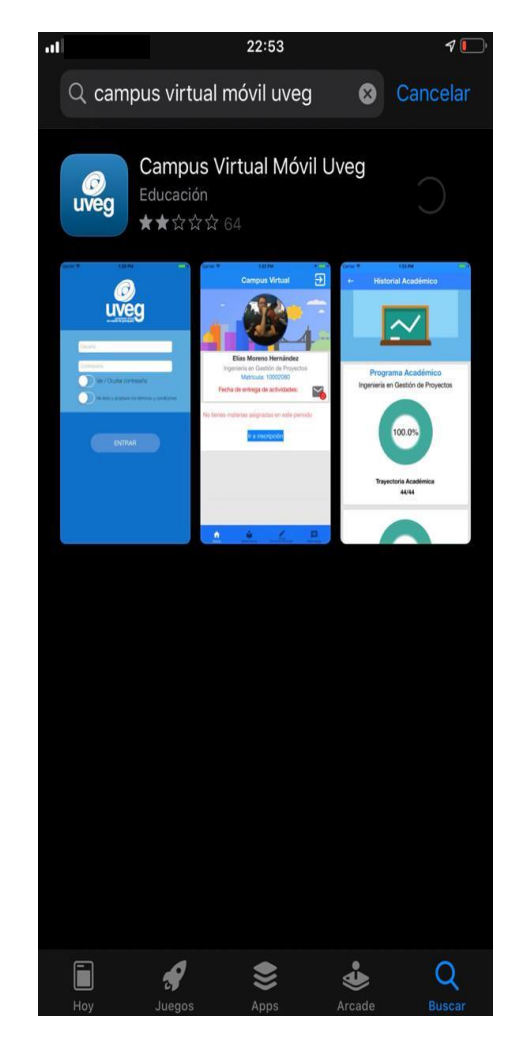

**3.** Pulsa el botón de Obtener. **4.** Espera <sup>a</sup> que la aplicación se termine de descargar e instalar.

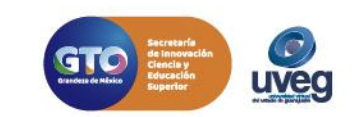

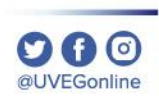

#### *MESA DE AYUDA* **INSTALACIÓN Y ACCESO AL CAMPUS MÓVIL iOS**

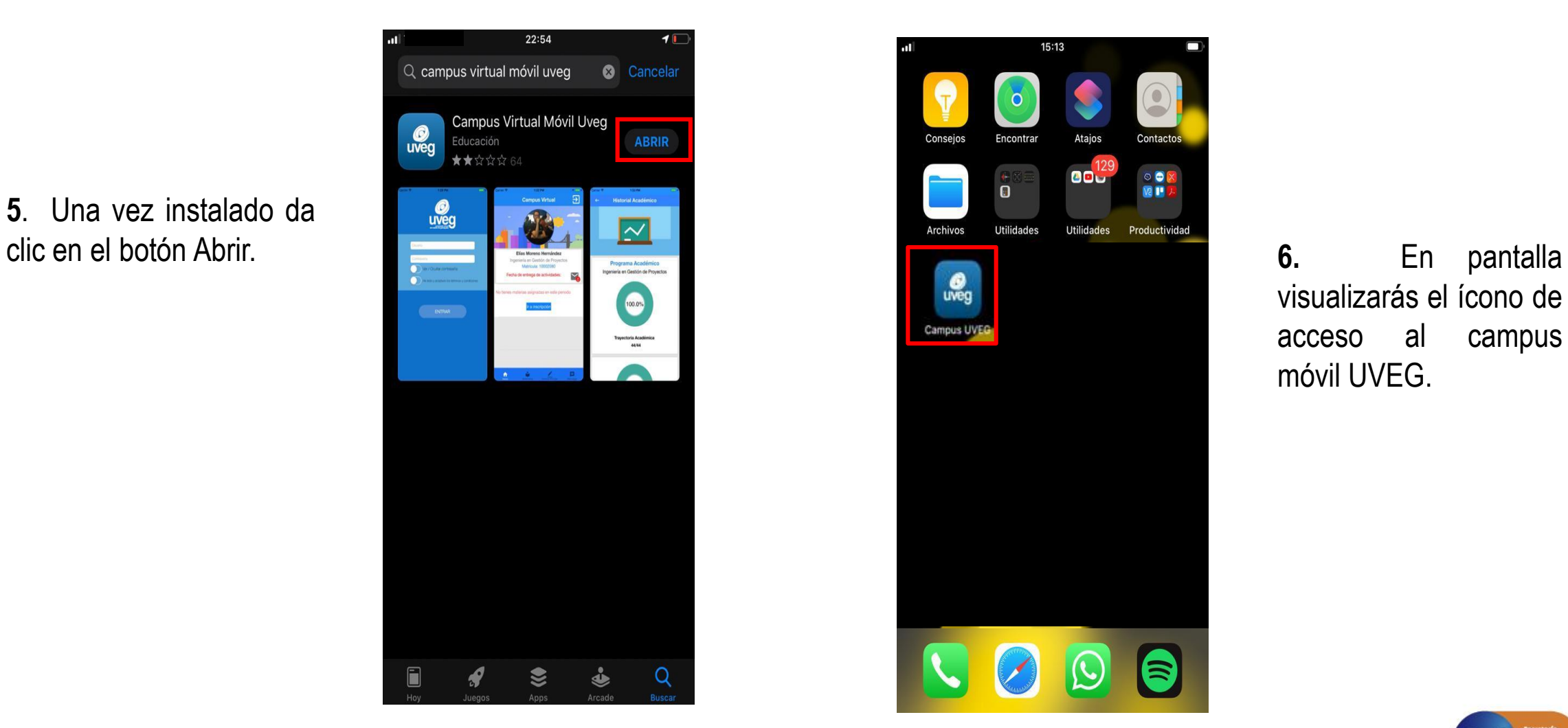

**5**. Una vez instalado da

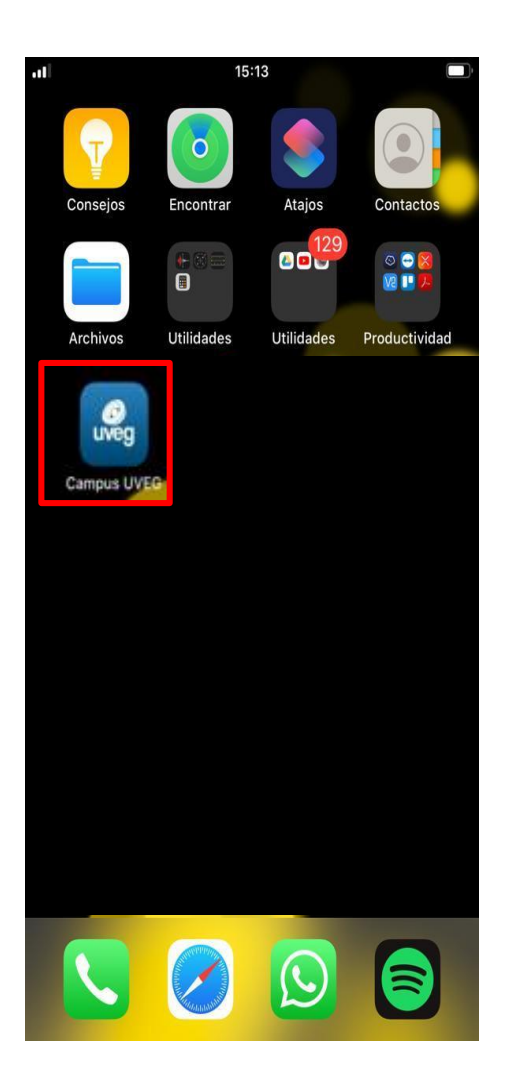

visualizarás el ícono de acceso al campus móvil UVEG.

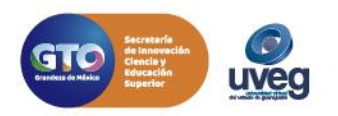

# **INSTALACIÓN Y ACCESO AL CAMPUS MÓVIL IOS**

**MESA DE AYUDA** 

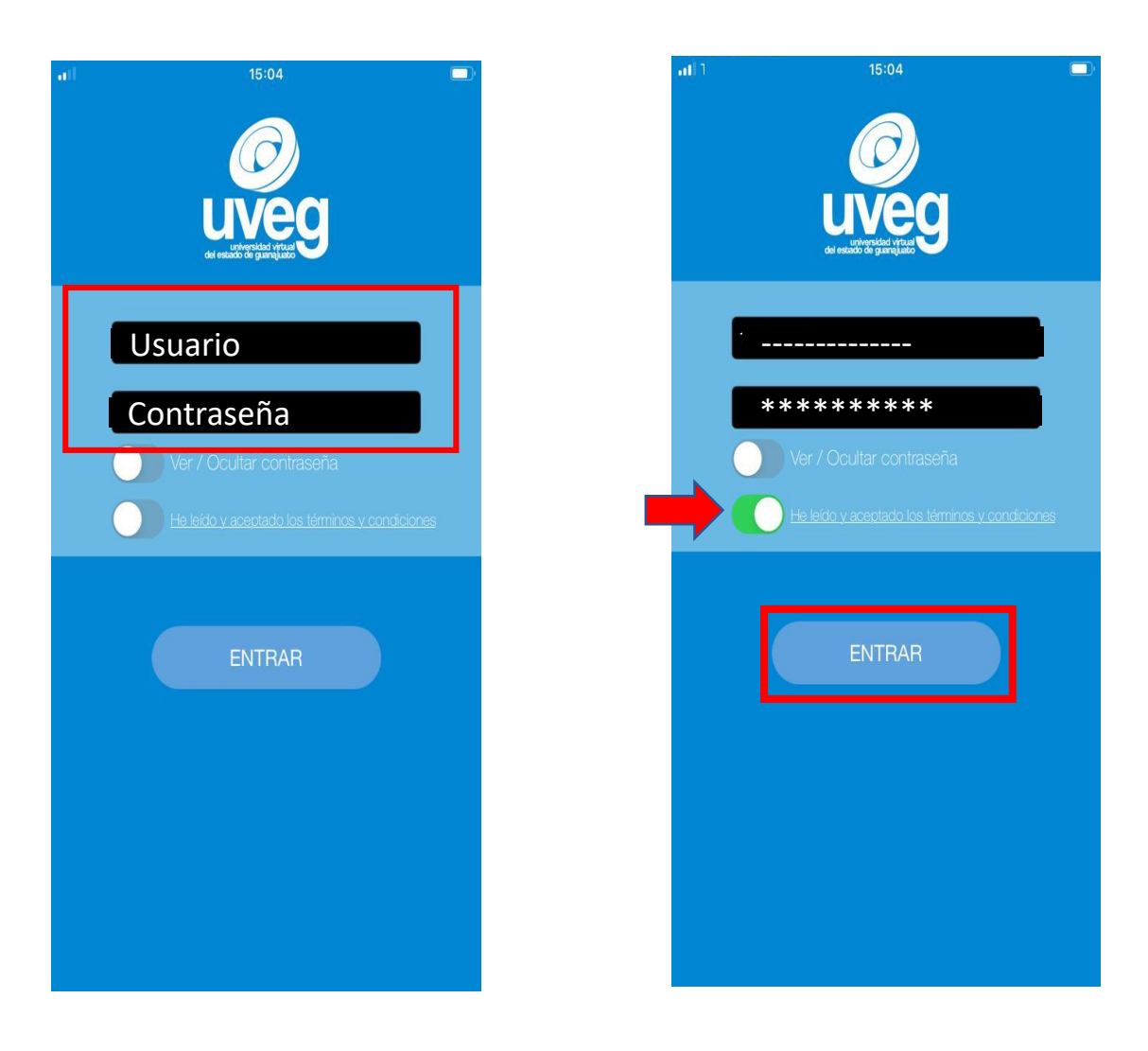

7. Para poder ingresar es necesario proporciones tu usuario  $\mathsf{V}$ contraseña de alumno UVEG y habilites la opción de términos y condiciones de uso, por último pulsa el botón ENTRAR.

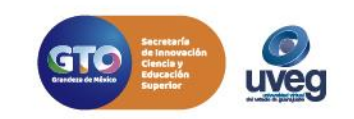

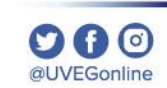

## **INSTALACIÓN Y ACCESO AL CAMPUS MÓVIL iOS**

#### *MESA DE AYUDA*

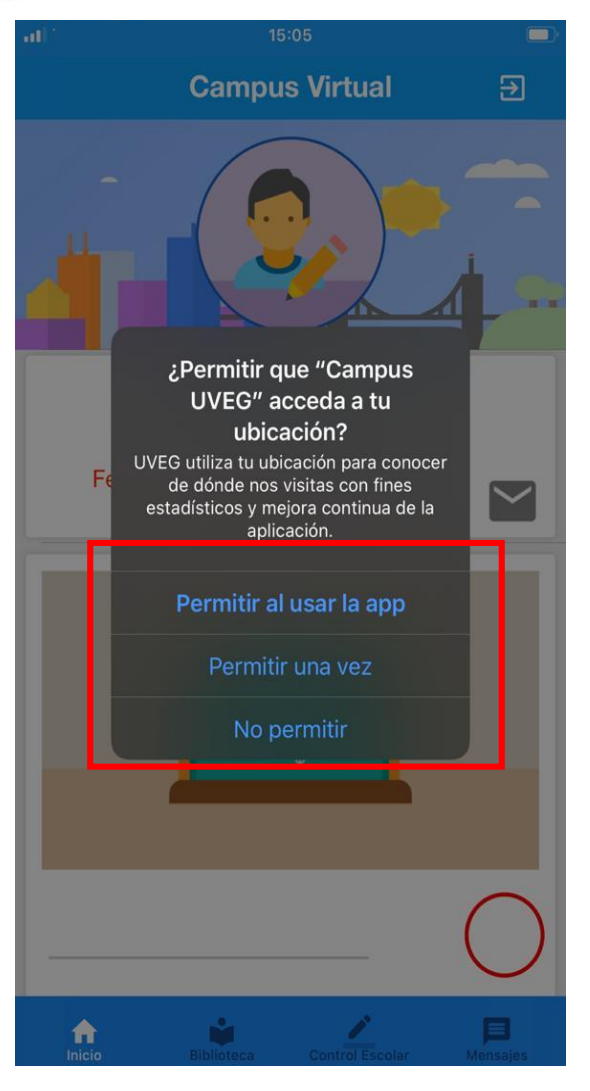

**8.** La aplicación te solicita tu ubicación puedes seleccionar pulsando cualquiera de las 3 opciones: Permitir al usar la app, Permitir una vez, o No permitir.

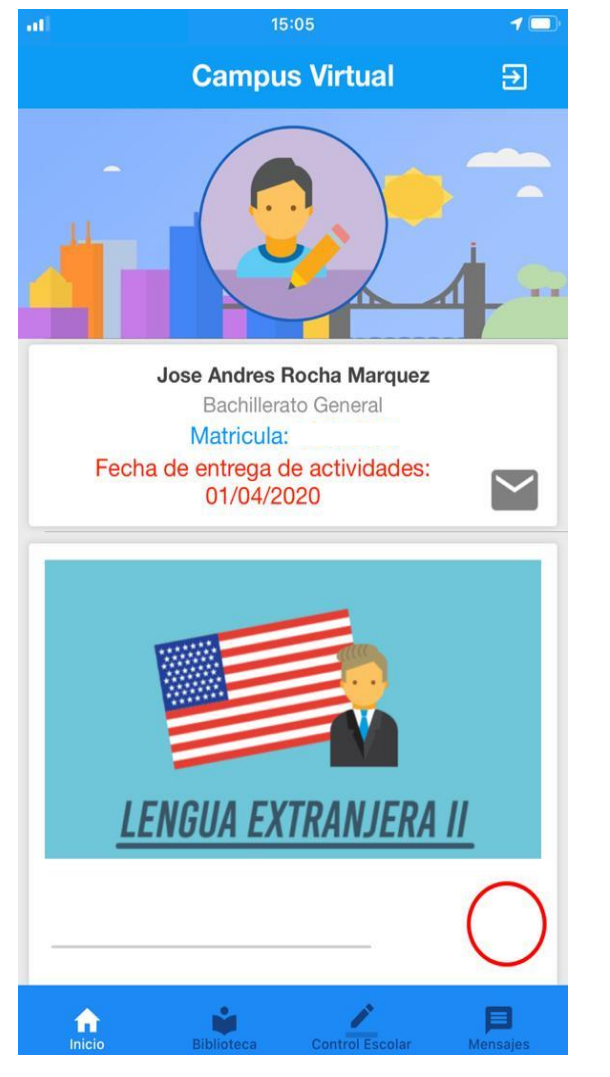

**9.** Listo ya estas dentro del campus móvil.

Si presentas alguna duda o problema, puedes contactar a Mesa de Ayuda en el horario de Lunes a Viernes de 08:00 a 20:00 hrs y Sábado de 08:00 a 16:00 hrs a través de los diversos medios.

**Sistema de incidencias:** Desde el apartado de Mesa de Ayuda – Sistema de Incidencias de tu Campus Virtual. **Teléfono:** 800 864 8834

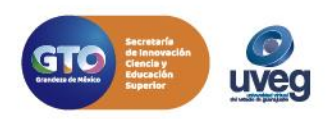

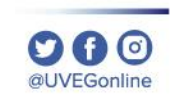